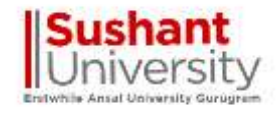

## Login through TCSiON login credentials by using URL : **https://g01.tcsion.com/SelfServices**

## Enter TCS login credentials then click on Login Button

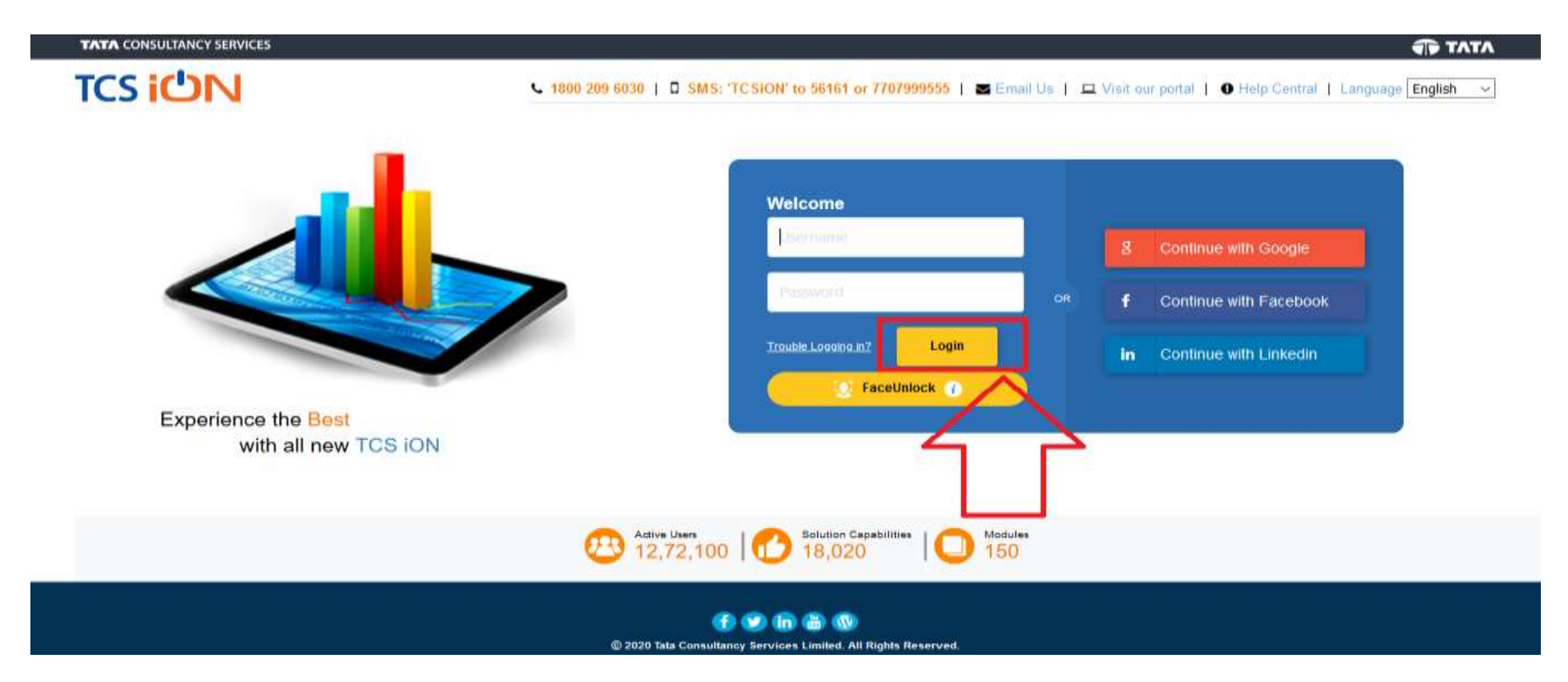

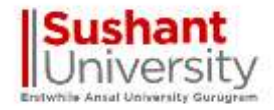

## Click on Online Learning Tab

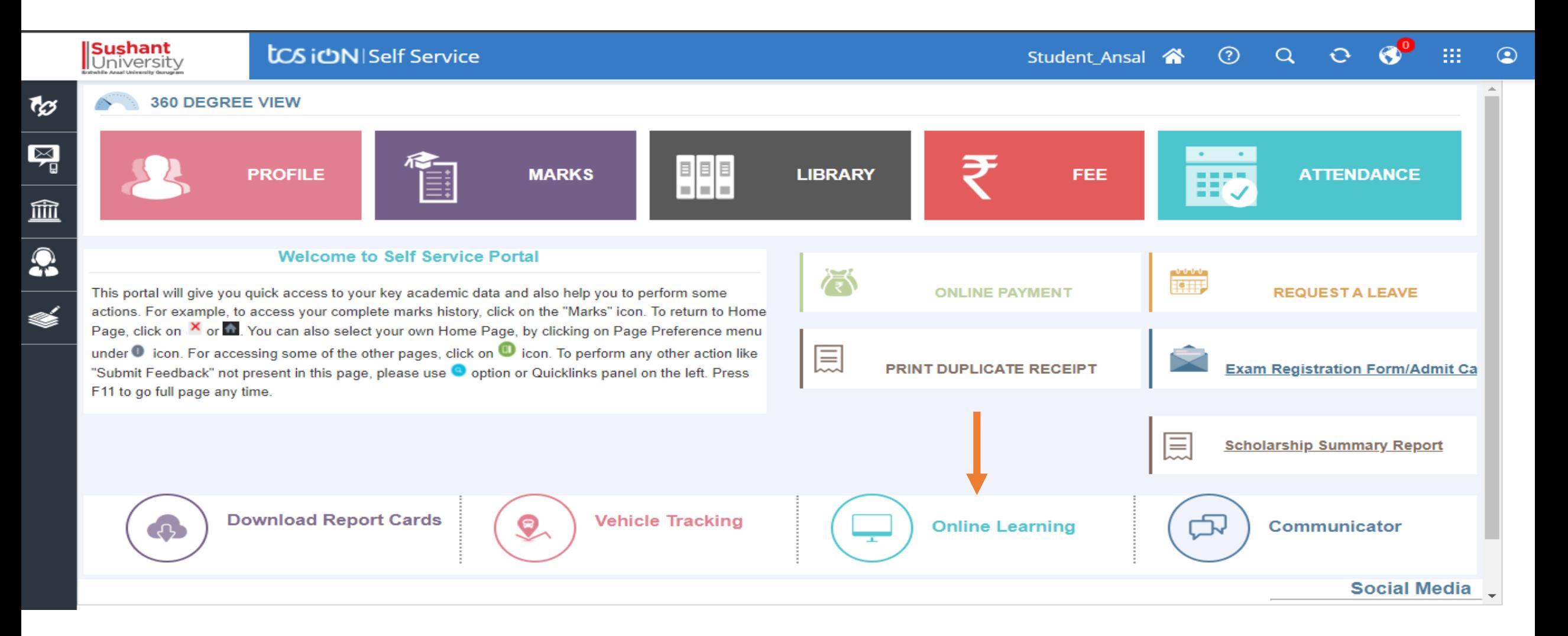

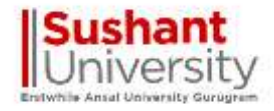

## Click on search to view the enrolled courses exam

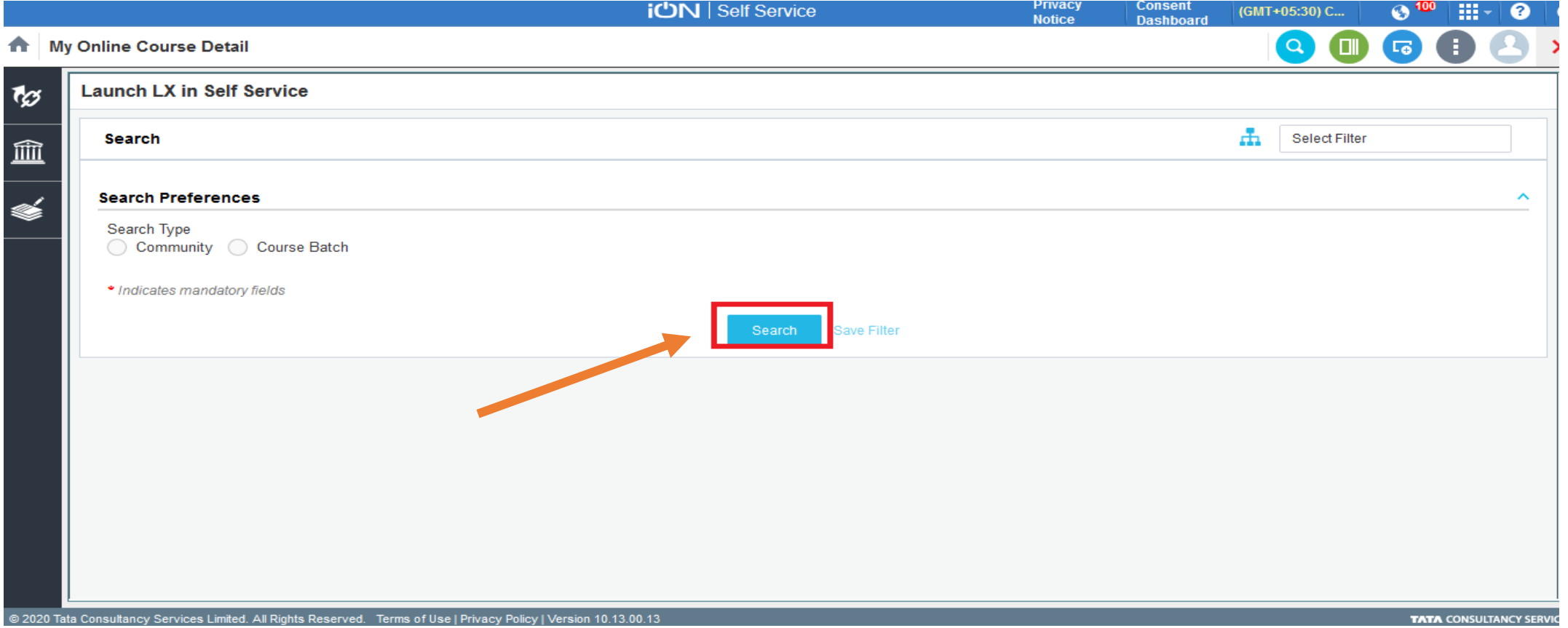

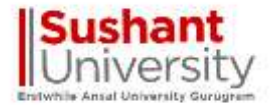

## Click on Course and click on launch button to view the course for which exam is scheduled

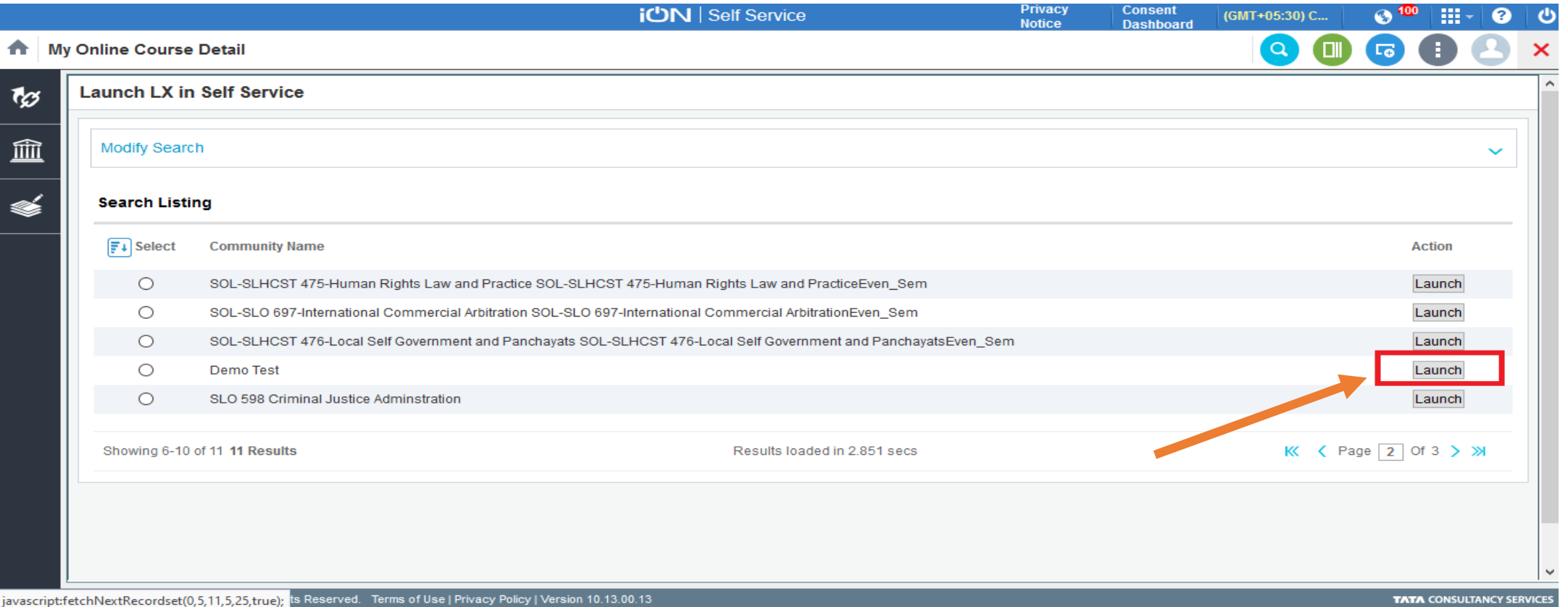

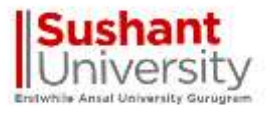

# Click on arrow to view left panel options

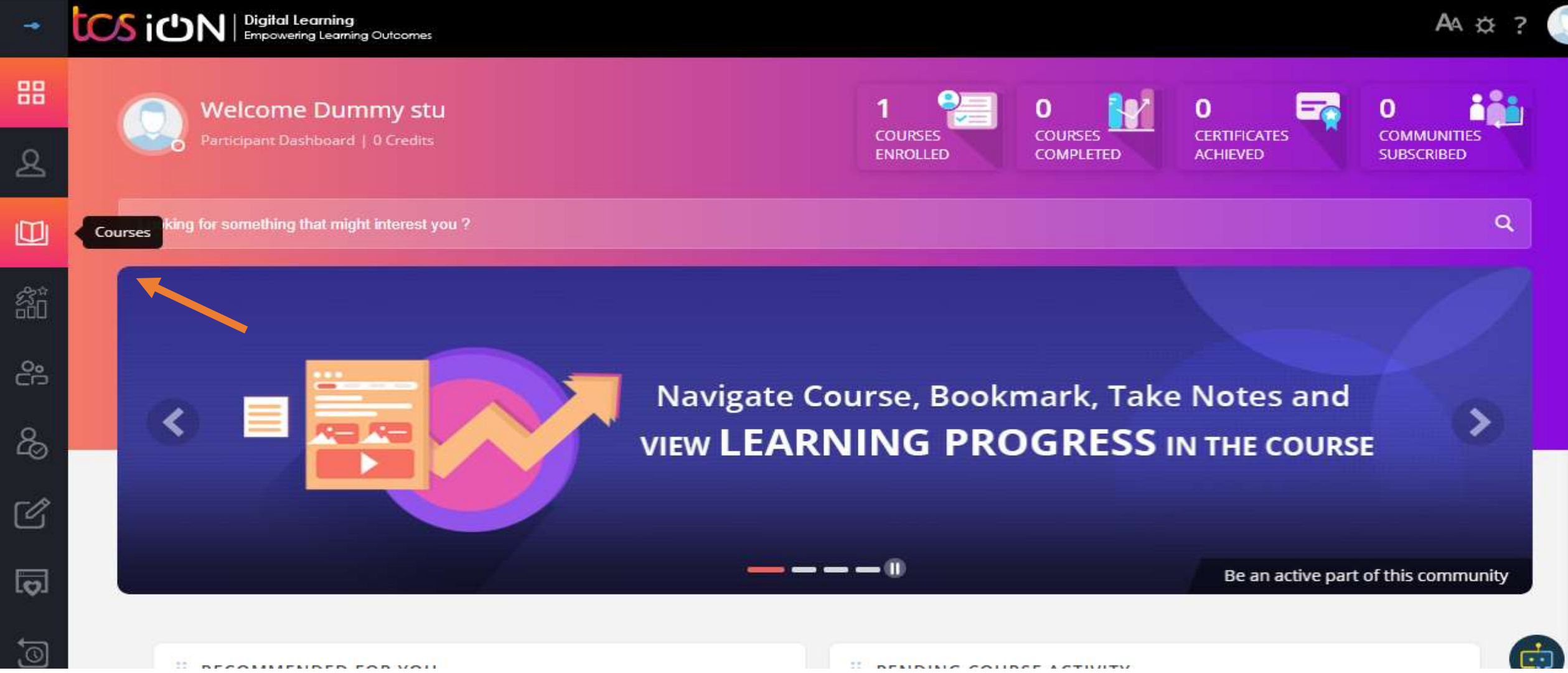

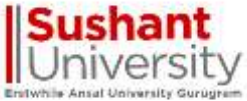

# Click on My Courses & select the assignment and click on launch button to start the

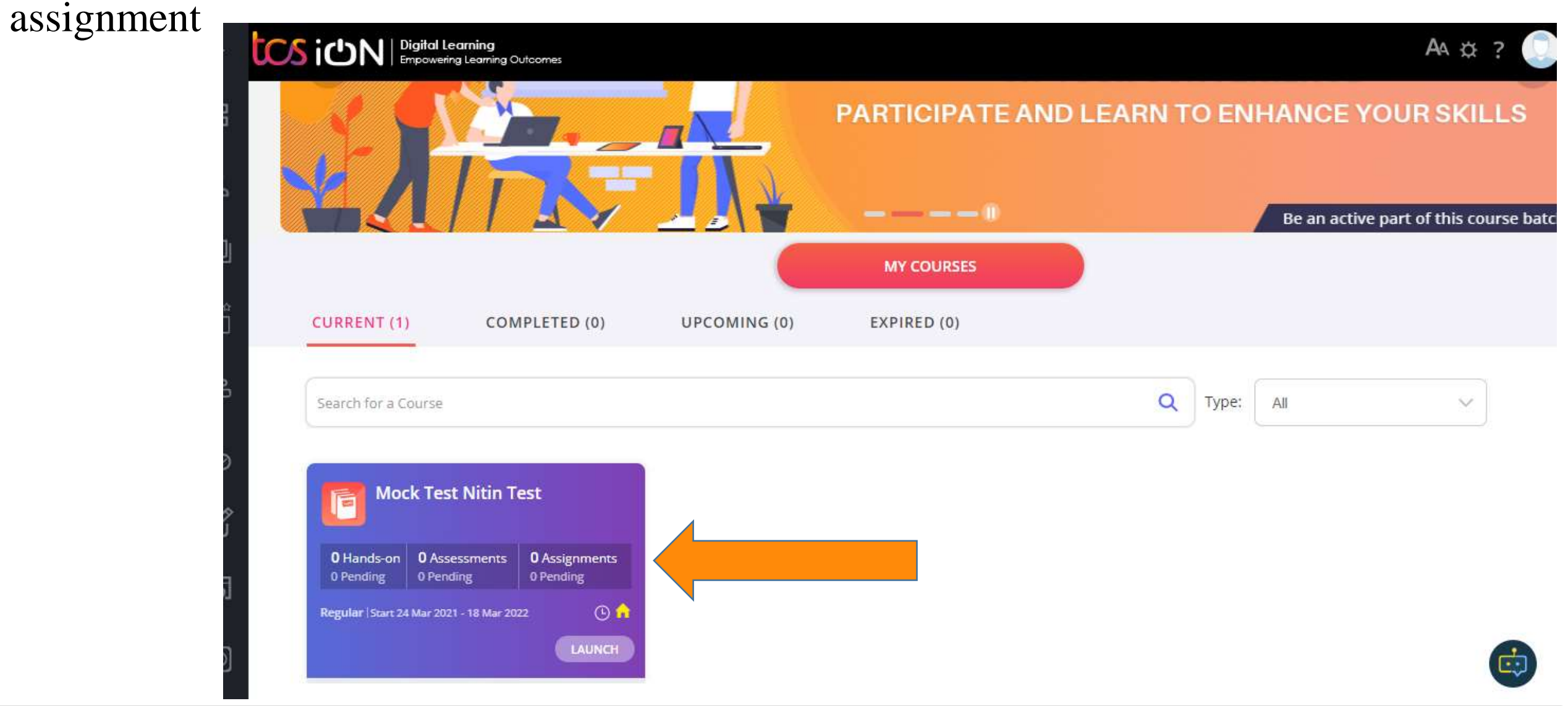

# Click on My Courses  $\&$  select the assignment and click on launch button to star assignment

**Sushant** 

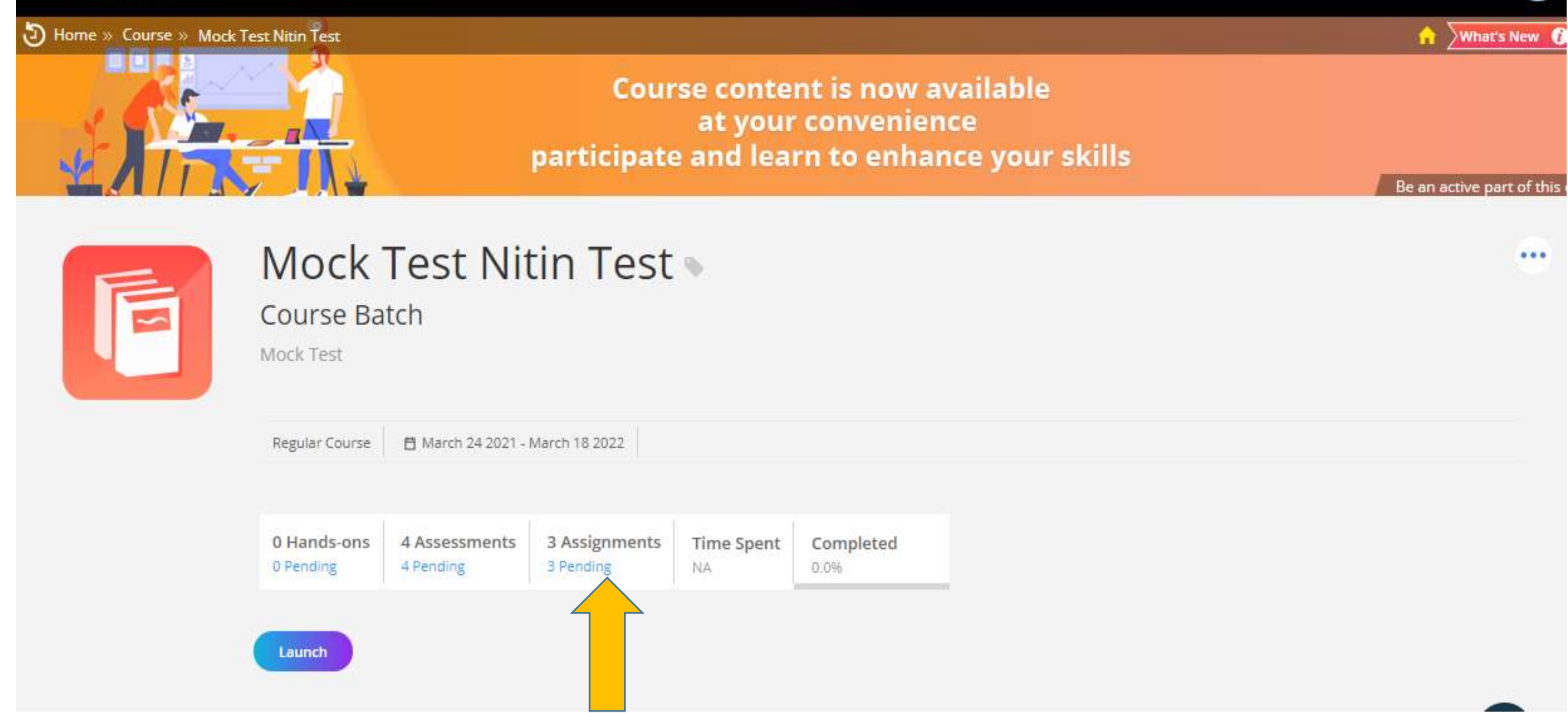

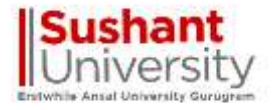

## click on launch button to start the assignment

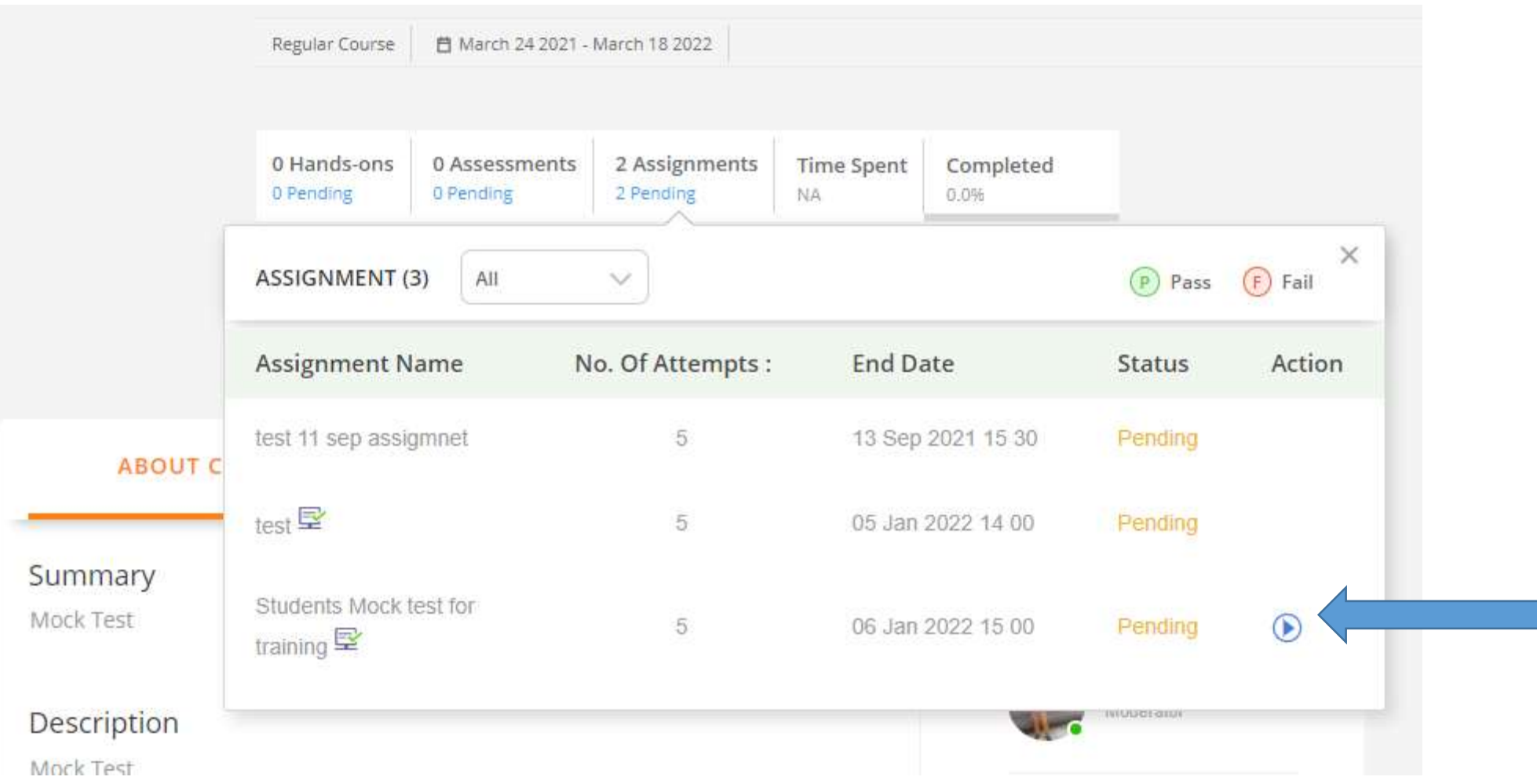

## click on I Agree and start the assignment

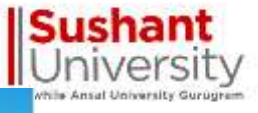

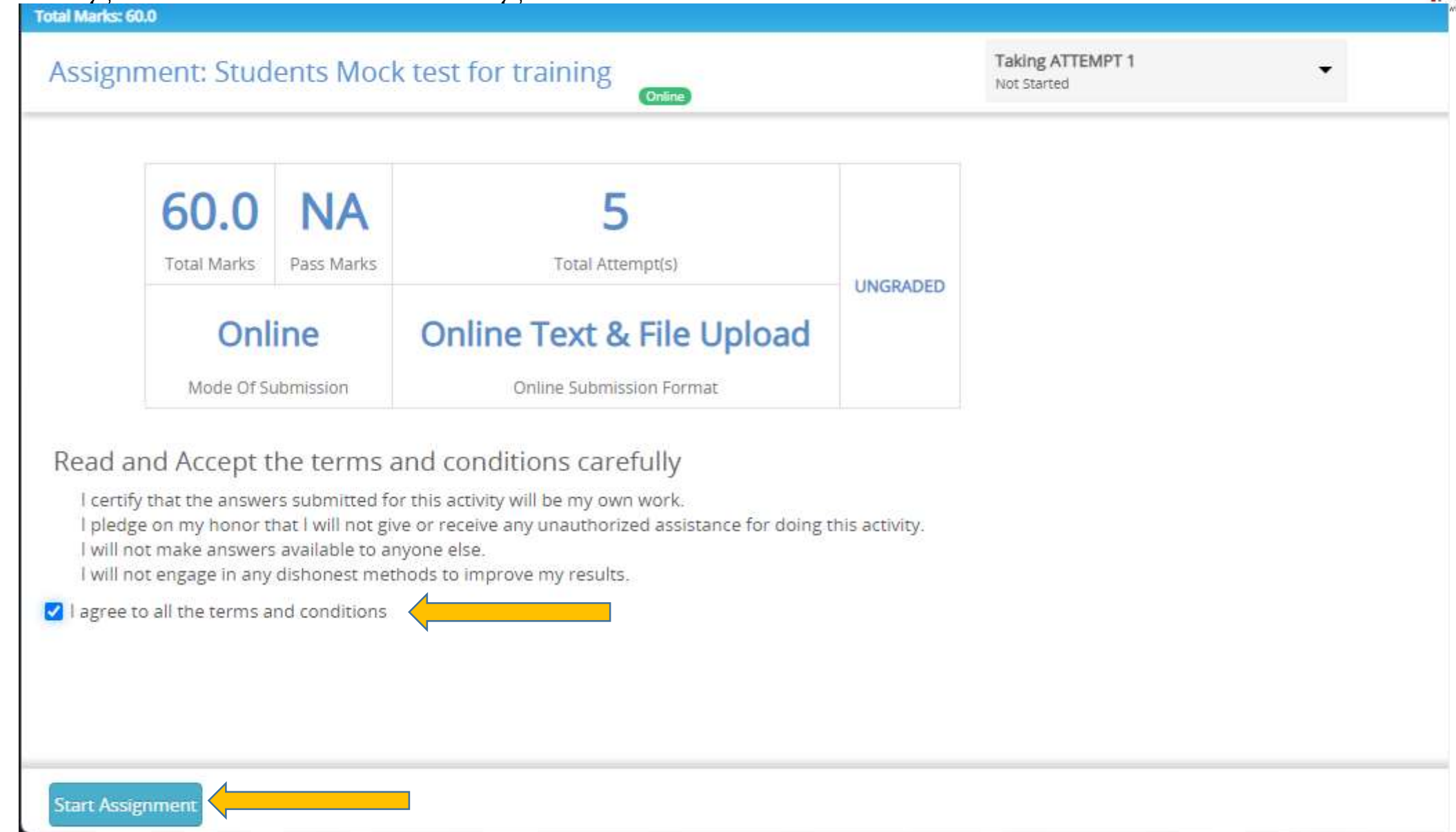

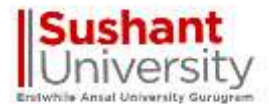

## Click on Download for assignment to view questions & upload your answers in word file then click on submit.

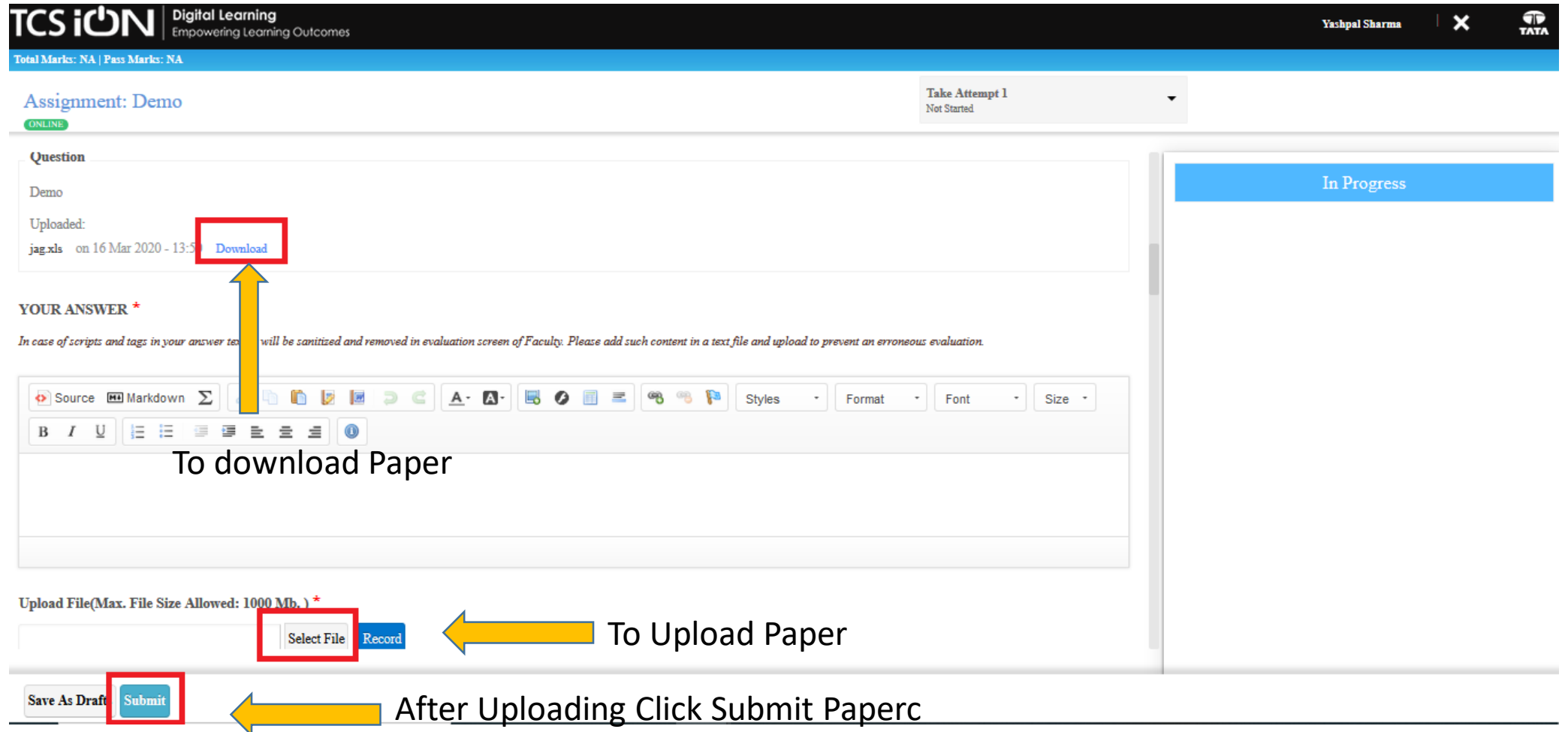

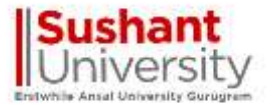

## You can see its submitted for evaluation

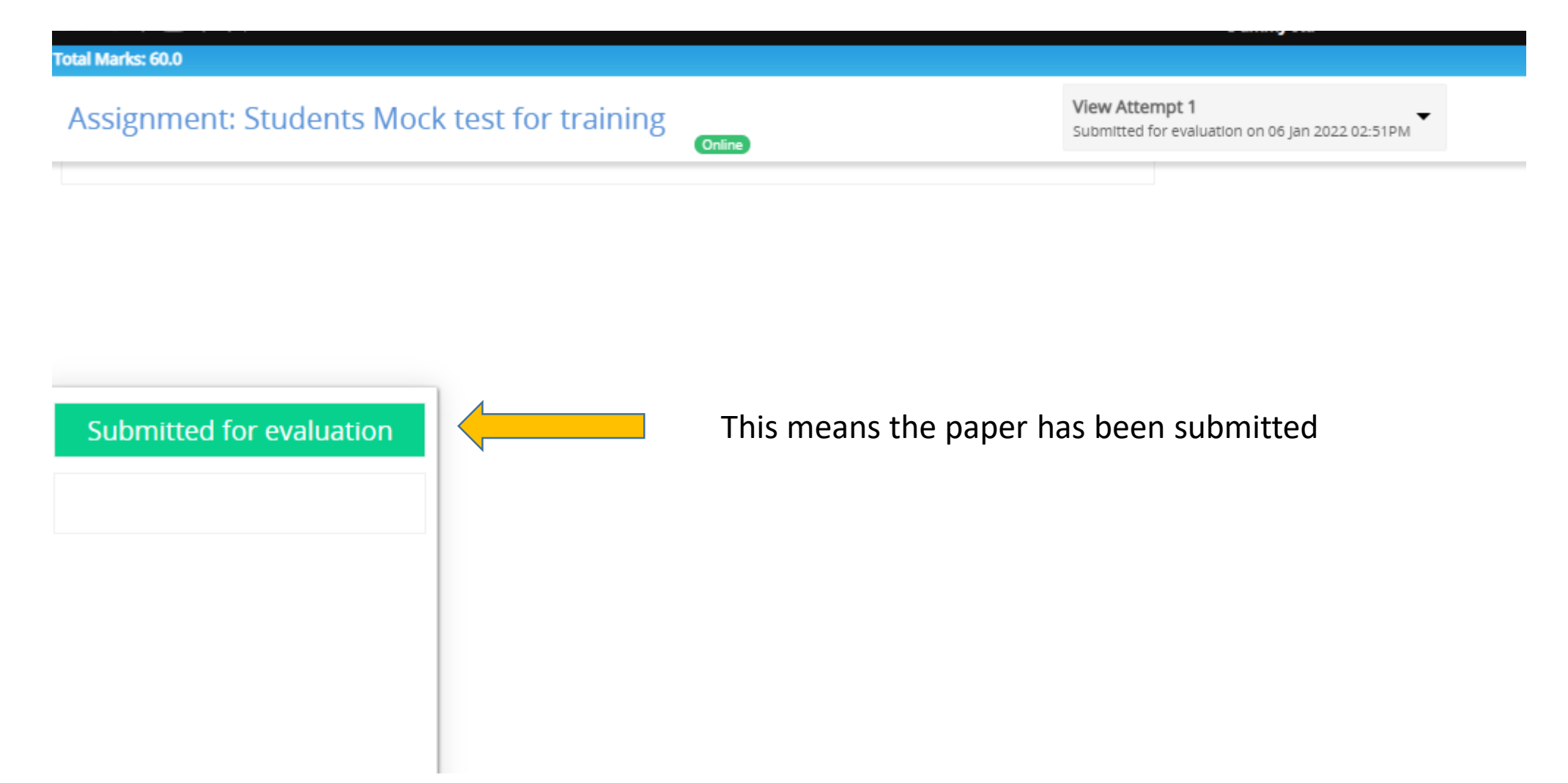

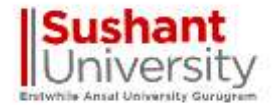

Best Wishes

# Thank You

Sushant<br>University Erstwhile Ansal University Gurugram